## 【Windows フォトギャラリーについて】

○写真加工できる状態にする

1.加工したい写真で右クリックし、

「プログラムから開く」-「Photo Gallery」をクリックします。

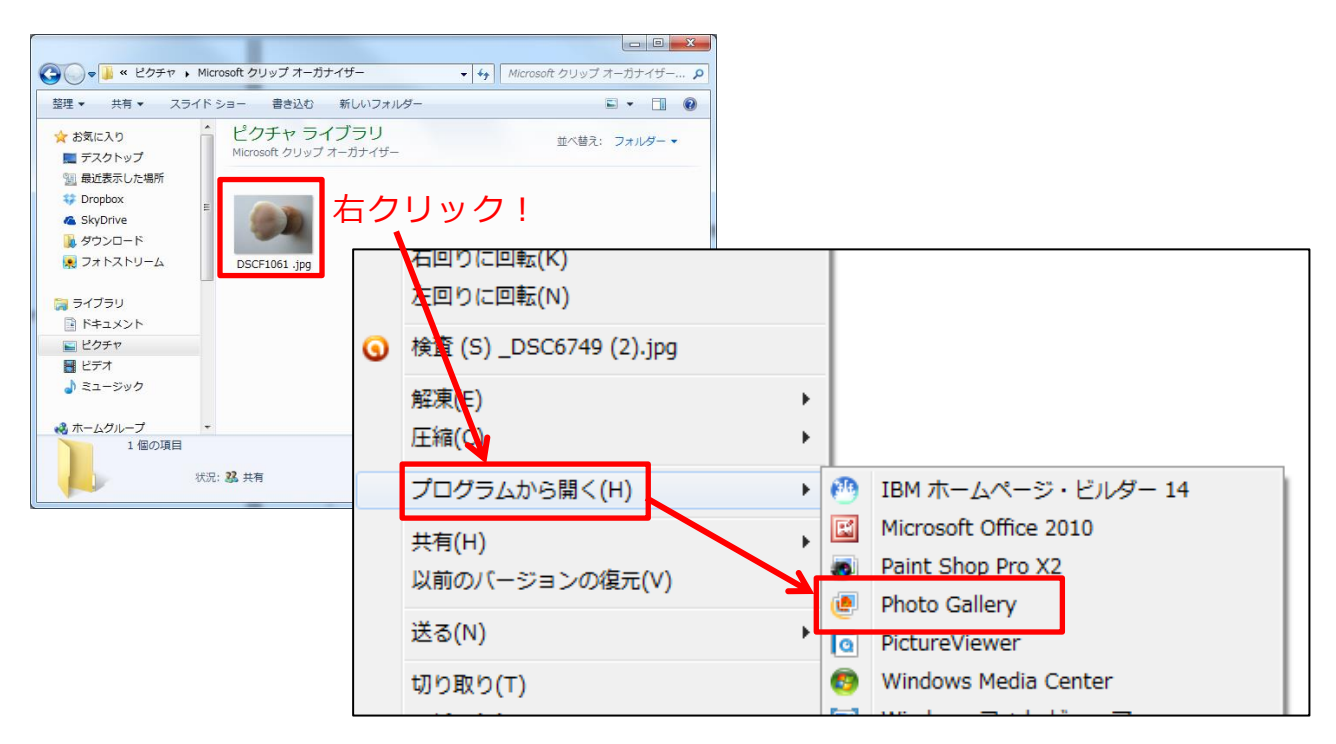

2.下のような画面が表示されるので右上の「編集、整理、または共有」をクリックします。

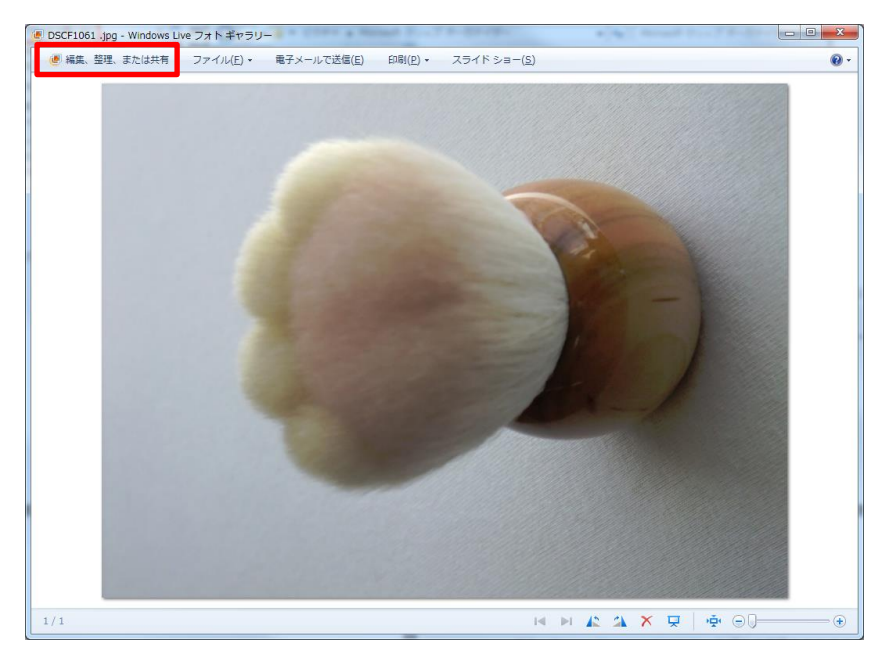

- 3.「ホーム」画面が表示されます。
	- 加工したい写真をダブルクリックします。

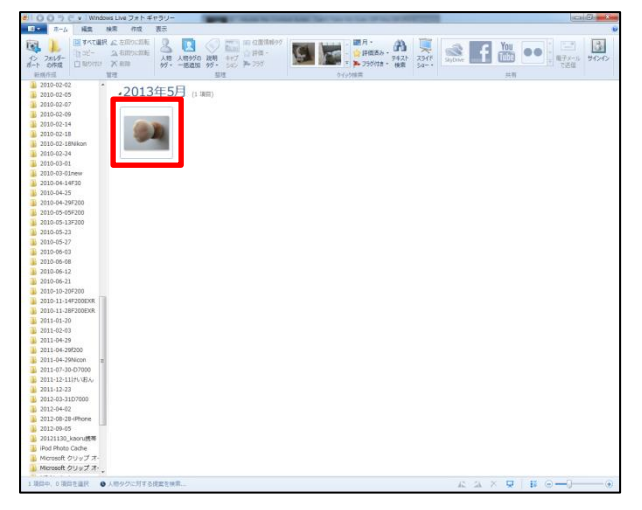

4.写真加工の画面が表示されます。

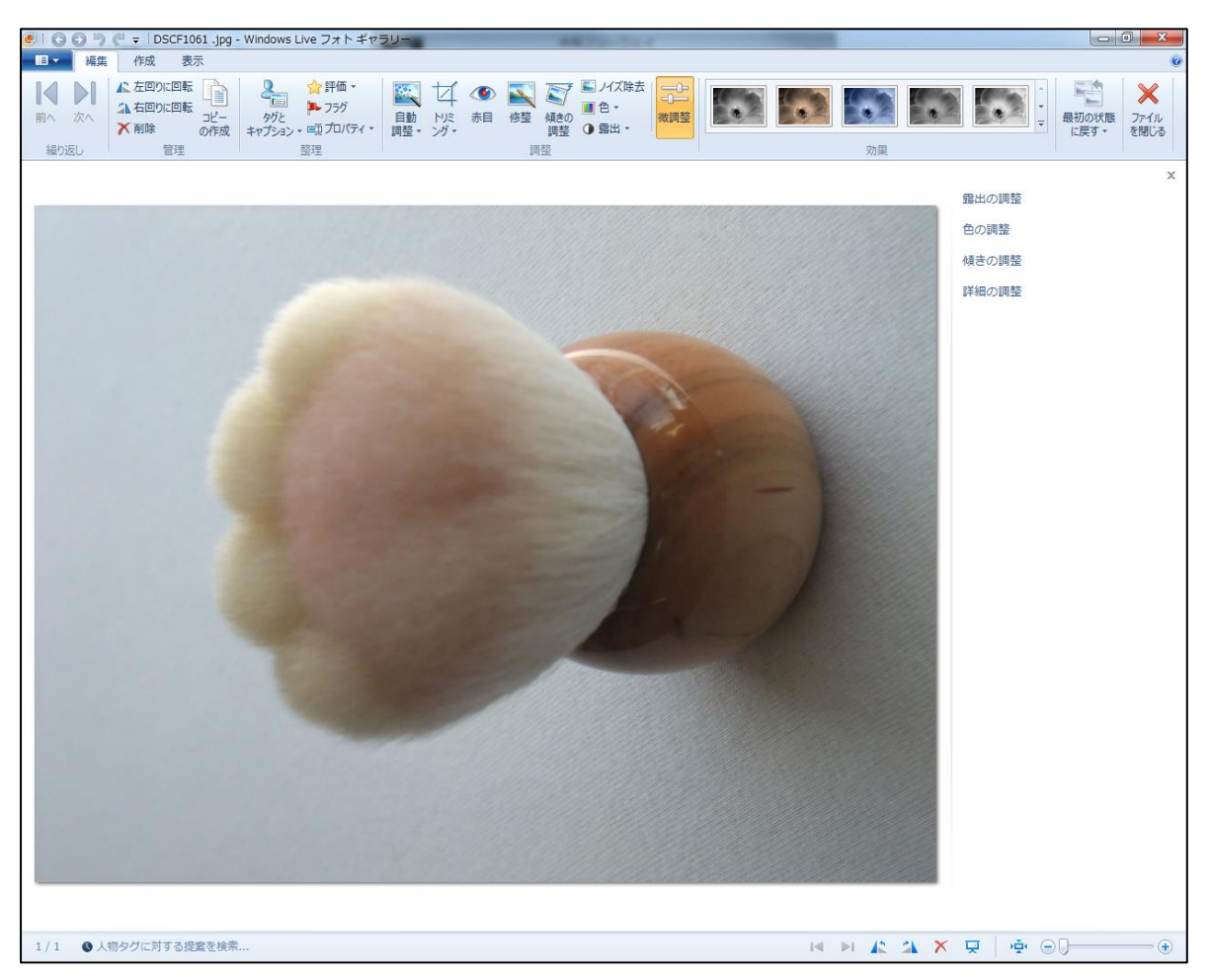

○コピーの作成

フォトギャラリーは加工終了後、右上の「ファイルを閉じる」をクリックすると、 加工最後の状態で上書き保存されます!

ですので、元を残しておきたい場合は、作業前に必ず「コピーの作成」を行ってお いてください。

1.「コピーの作成」をクリックします。

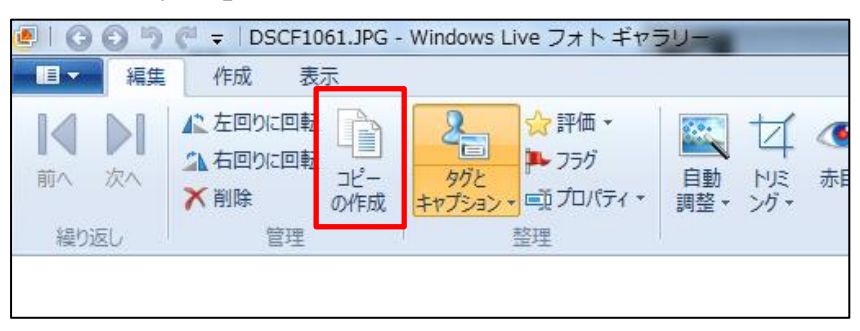

2.下のような画面が表示されるので、保存する場所とファイル名を指定し、「保存」ボタン をクリックします。

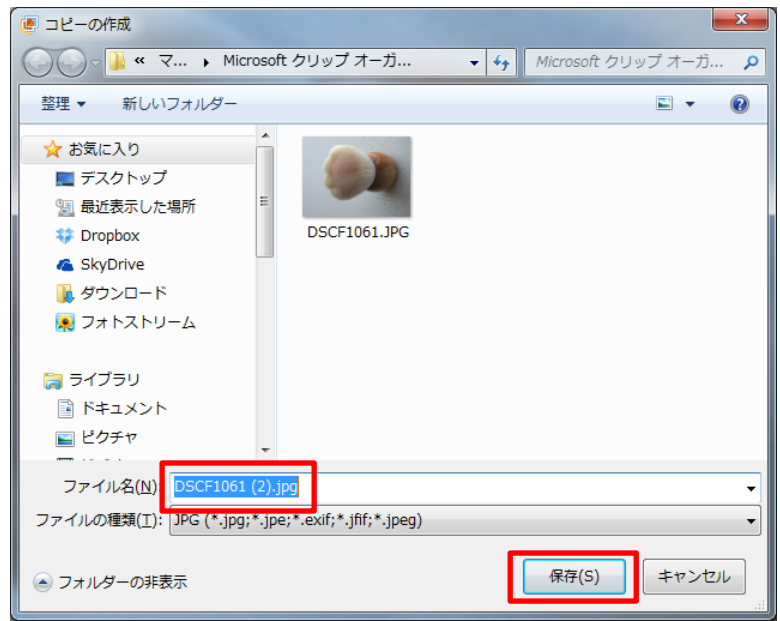

※フォトギャラリーには、「最初の状態に戻す」という機能があります。

これを使うことで上書き保存をしてあっても最初の状態に戻すことが出来ます。

しかし、この元に戻るのは、「調整」グループで操作した内容で、それ以外の操作は最初 の状態には戻らないので注意しましょう!

○回転・傾きの調整

左右に回転をすることが出来ます。

また、Picture Manager にはなかった傾きの調整もありますので、撮影の時に少し 傾いてしまったものを修正することも出来ます。

【左右に回転】

下のボタンをクリックして回転をします。

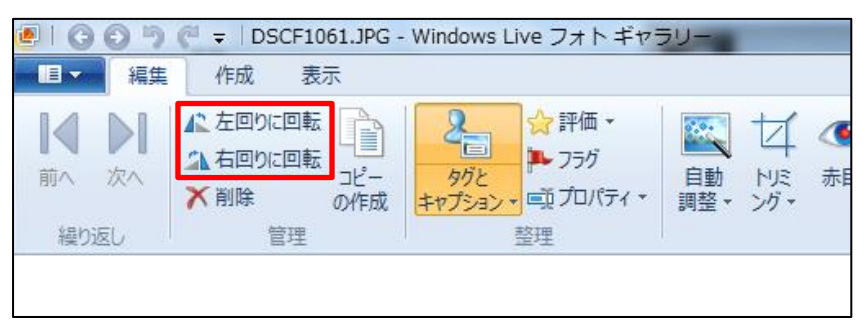

【傾きの調整】

1.「微調整」をクリックします。

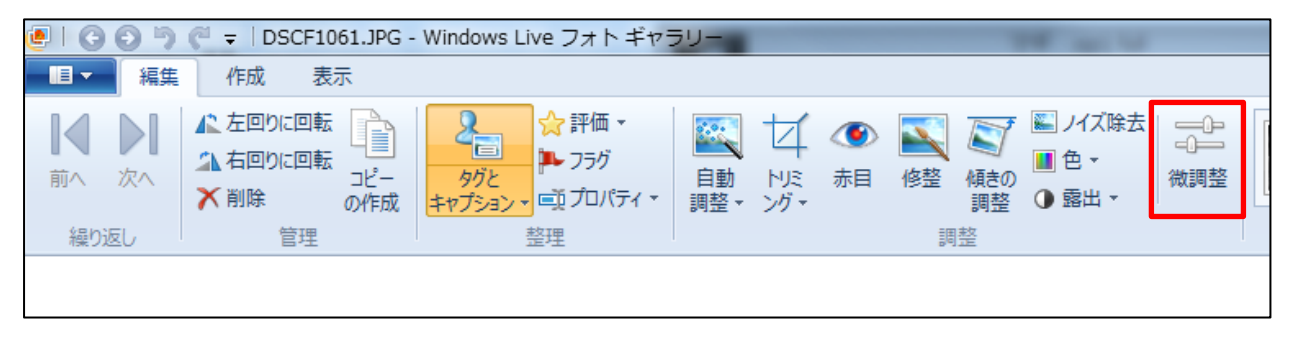

2.画面右側の「傾きの調整」をクリックします。

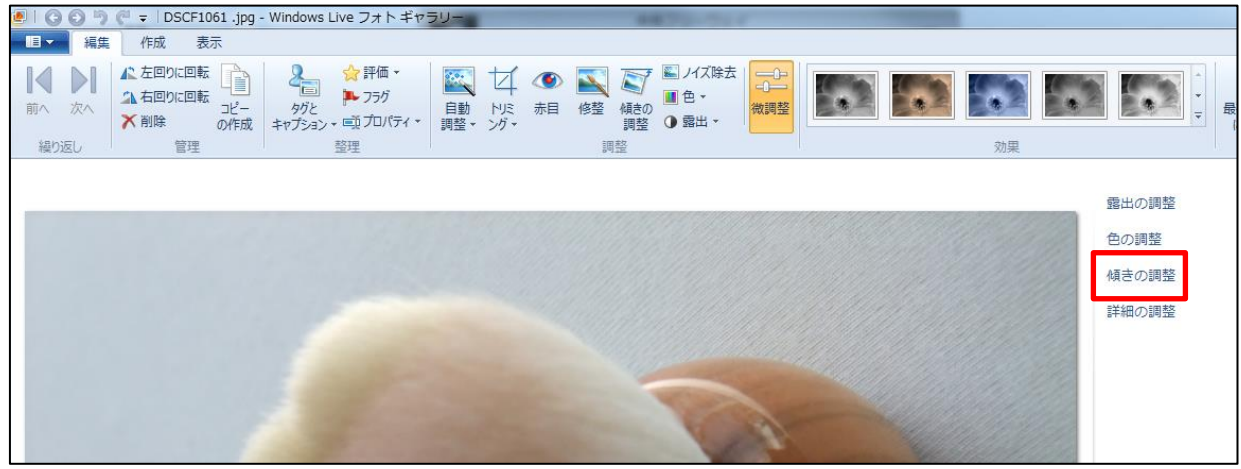

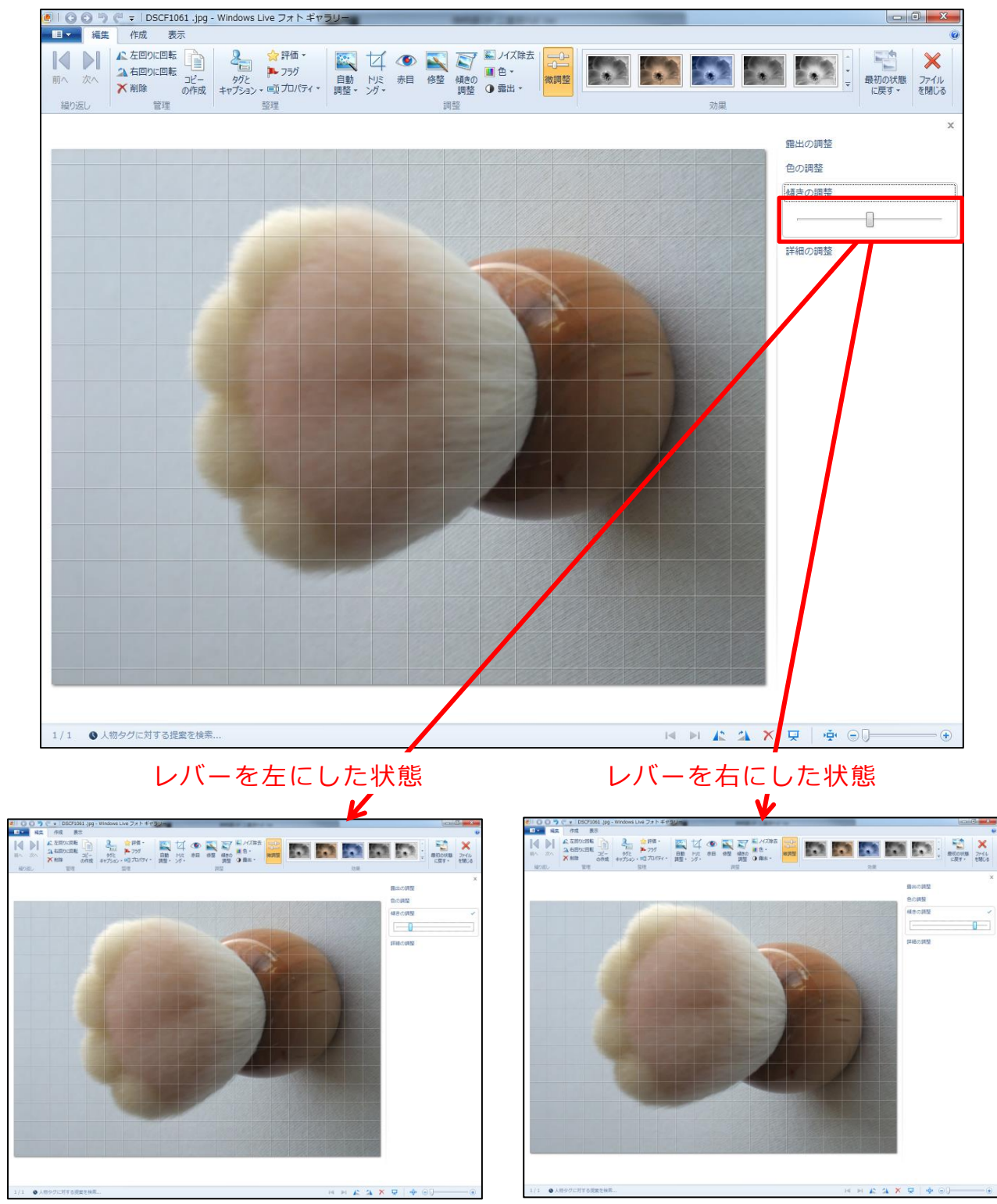

3.下のような画面になるので、レバーを左右にドラッグし、傾きを調整します。

傾きの調整が出来たら、チェックをクリックして確定します。

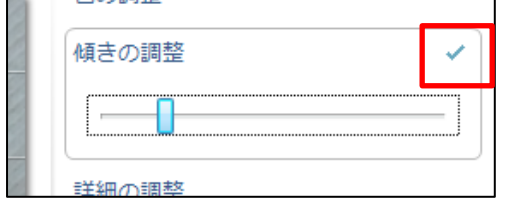

○自動調整

自動的に画像の色や露出などを調整します。

また、自分で微調整することもできます。「ヒストグラム」を使って調整すること もできますよ。

【自動調整】

下の自動調整の▼をクリックし、自動調整をクリックします。

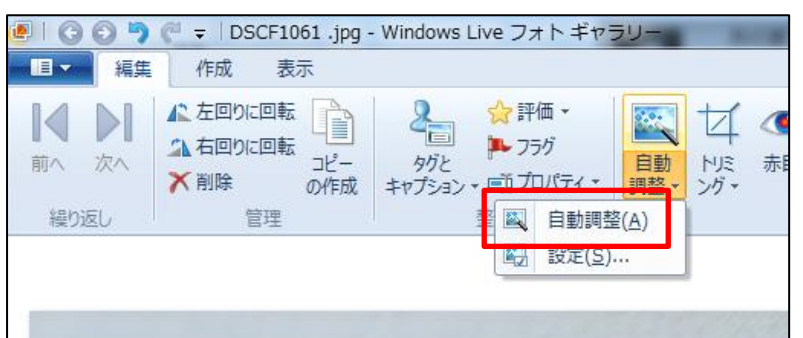

※どのように自動調整するかを設定する場合は、「設定」をクリックします。

【微調整】

1.「微調整」をクリックします。

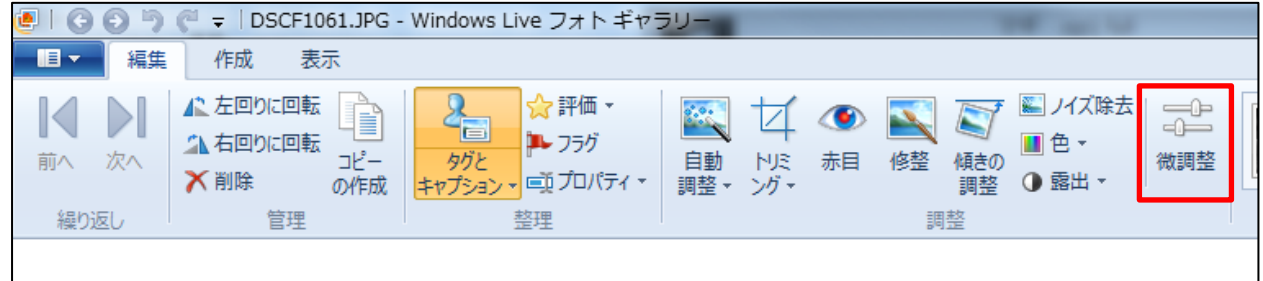

2.画面右側の「露出の調整」をクリックします。

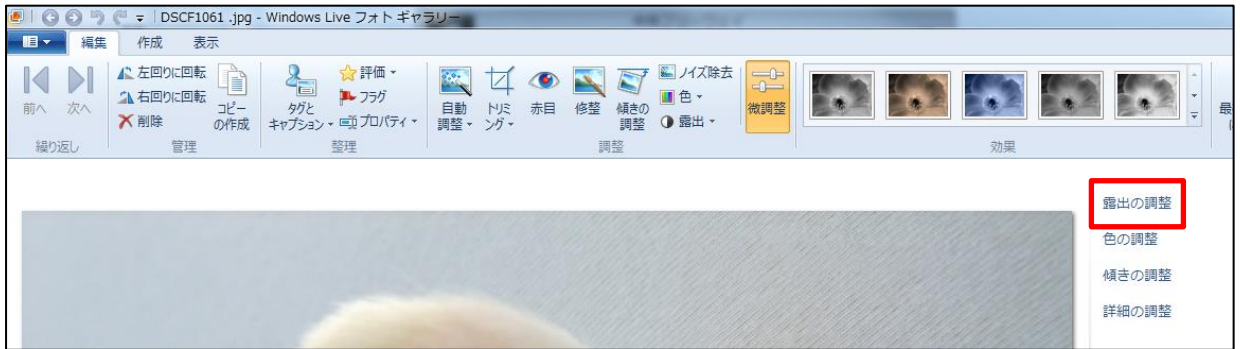

3.「明るさ」「コントラスト」「シャドウ」「ハイライト」「ヒストグラム」の調整が レバーで出来ます。

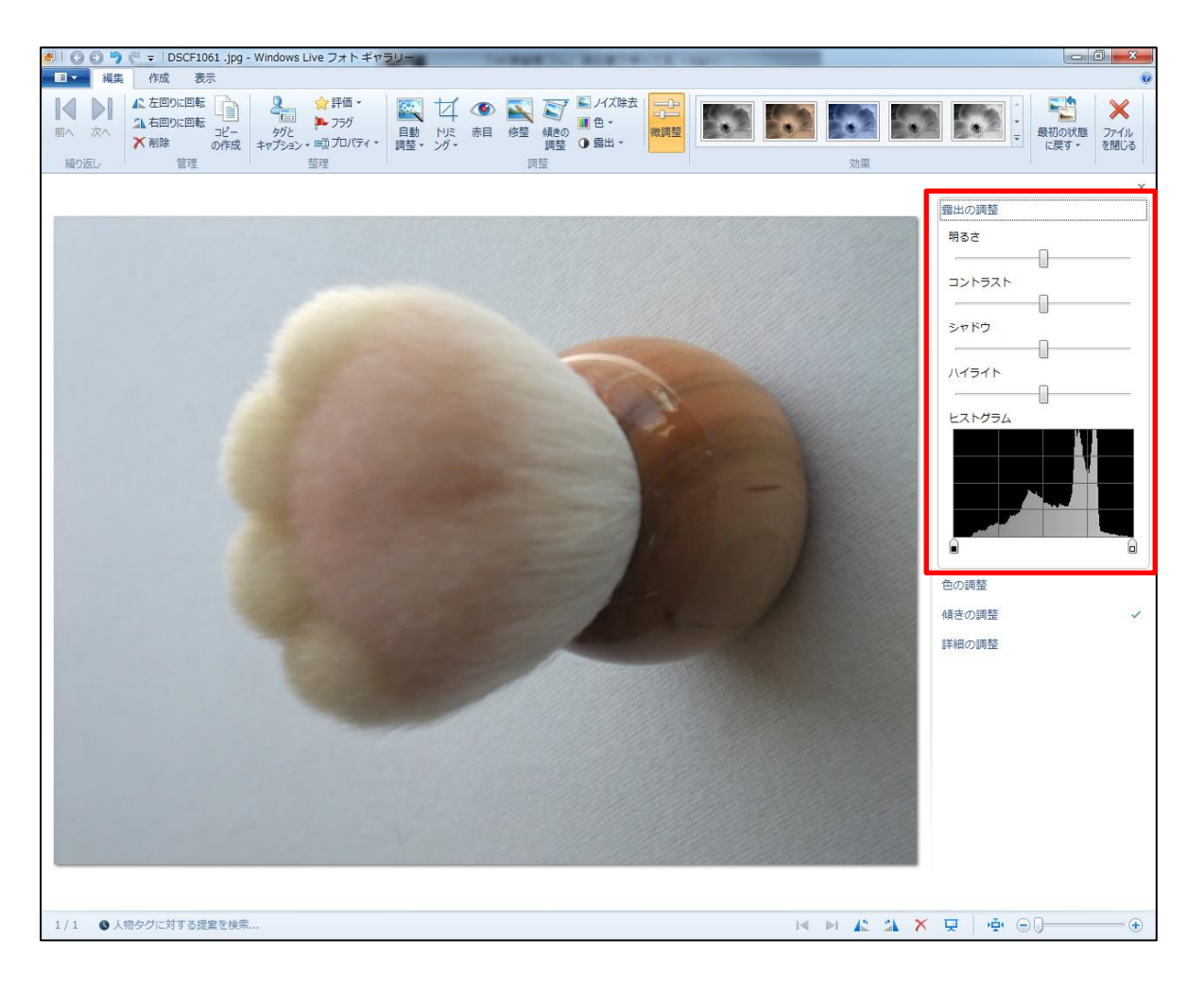

4.調整が出来たら、チェックをクリックして確定します。

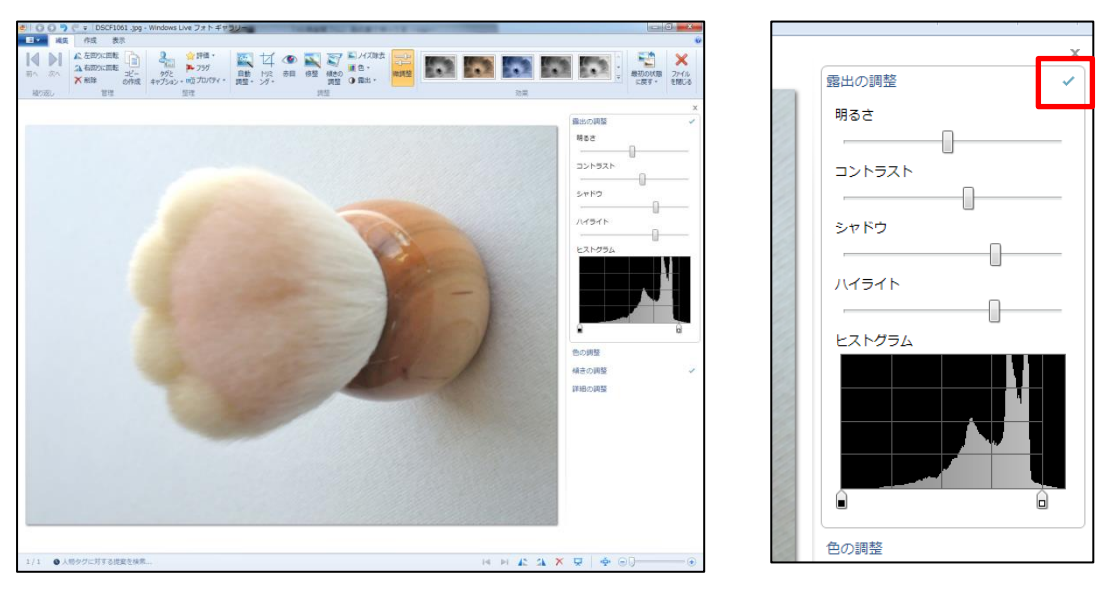

○トリミング

自由にトリミングするのは、もちろん、比率を固定してトリミングすることもでき ます。

【自由にトリミング】

1.「トリミング」の▼をクリックし、「縦横比」にマウスを合わせ、

「ユーザー設定」をクリックします。

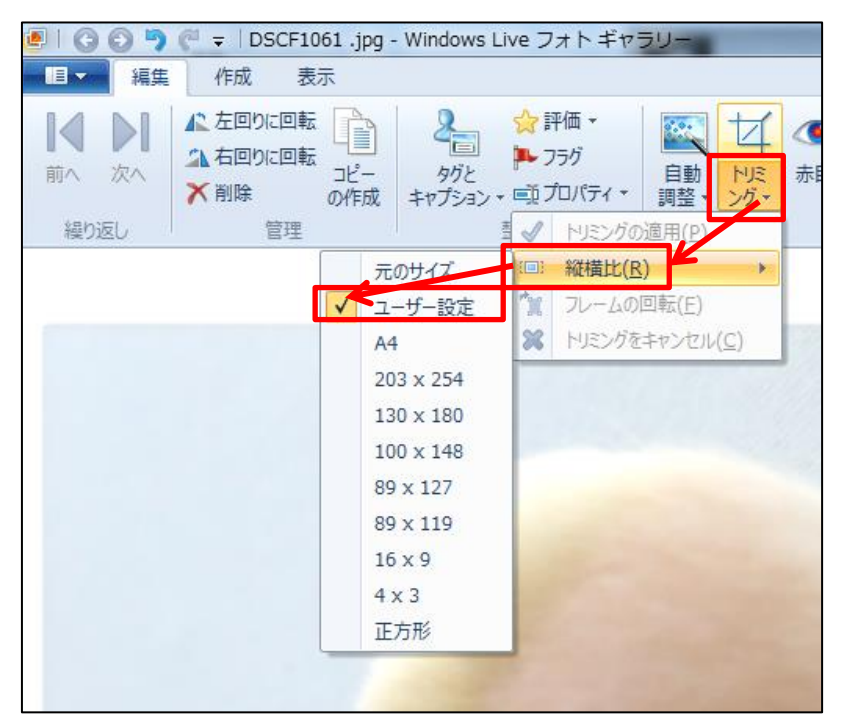

2.下のような画面になるので、ハンドルを使ってトリミング部分を調整します。

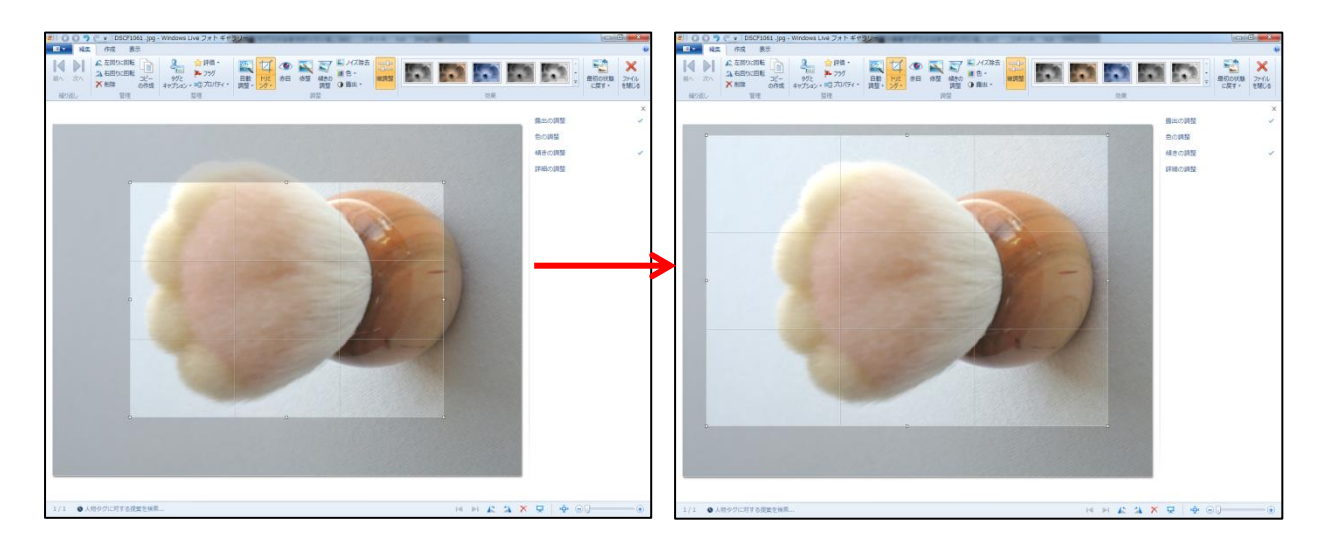

- 3.トリミング部分の調整ができたら、「トリミング」の▼をクリックし、
	- 「トリミングの適用」をクリックします。

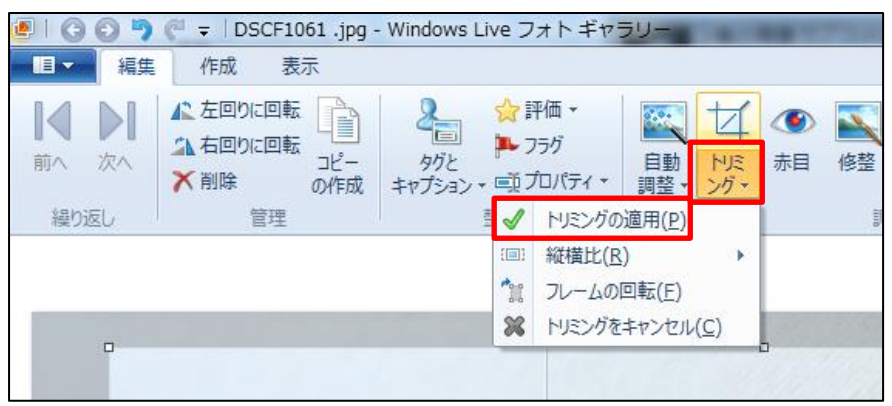

※比率を指定する場合は、「ユーザー設定」と指定した部分で一覧から比率を1つクリック します。

○サイズの変更

画像のサイズを指定したサイズにすることが出来ます。

1.「プロパティ」の▼をクリックし「サイズ変更」をクリックします。

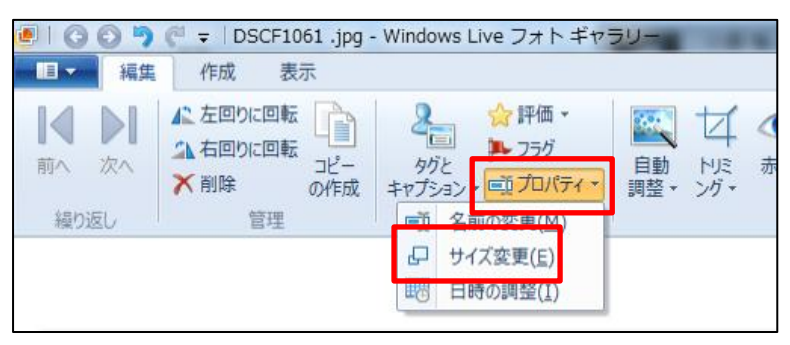

2.下のようなメッセージが表示されるので「OK」をクリックします。

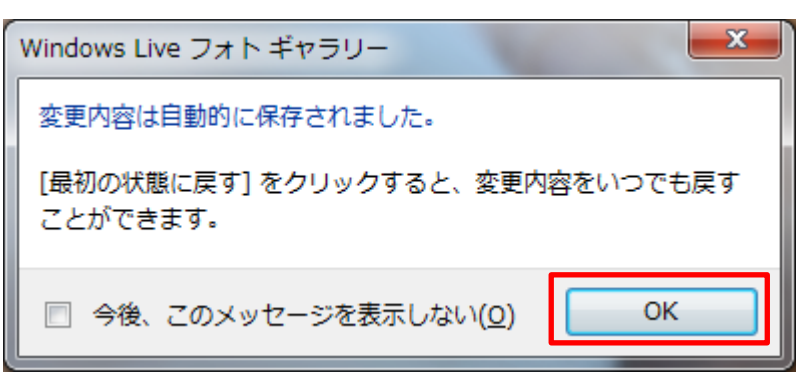

3.下のような画面が表示されるので「サイズの選択」の▼をクリックし、

一覧からサイズを選びます。

自分で指定したサイズにしたい場合は、「ユーザー設定」をクリックします。

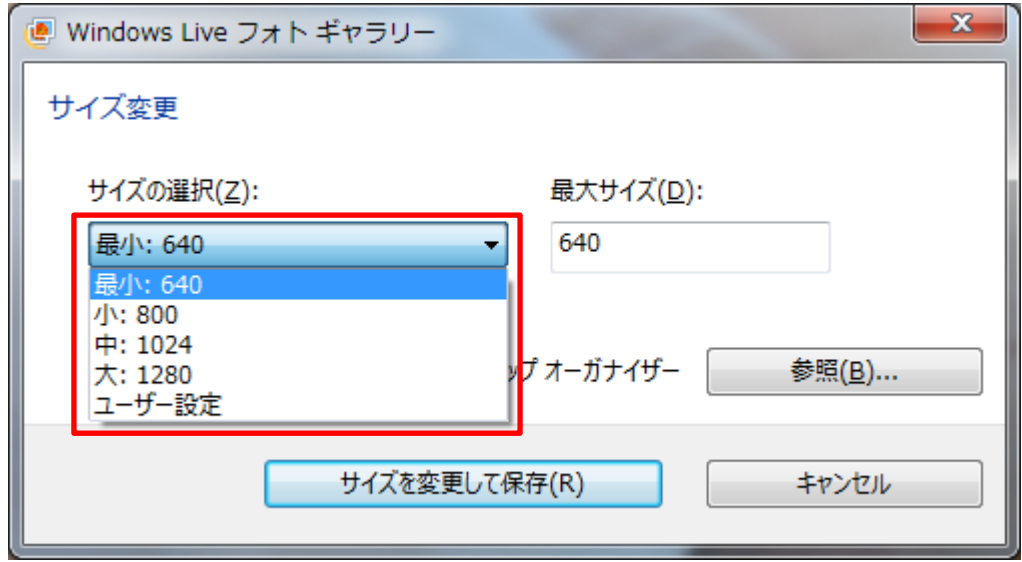

## (ユーザー設定にした場合)

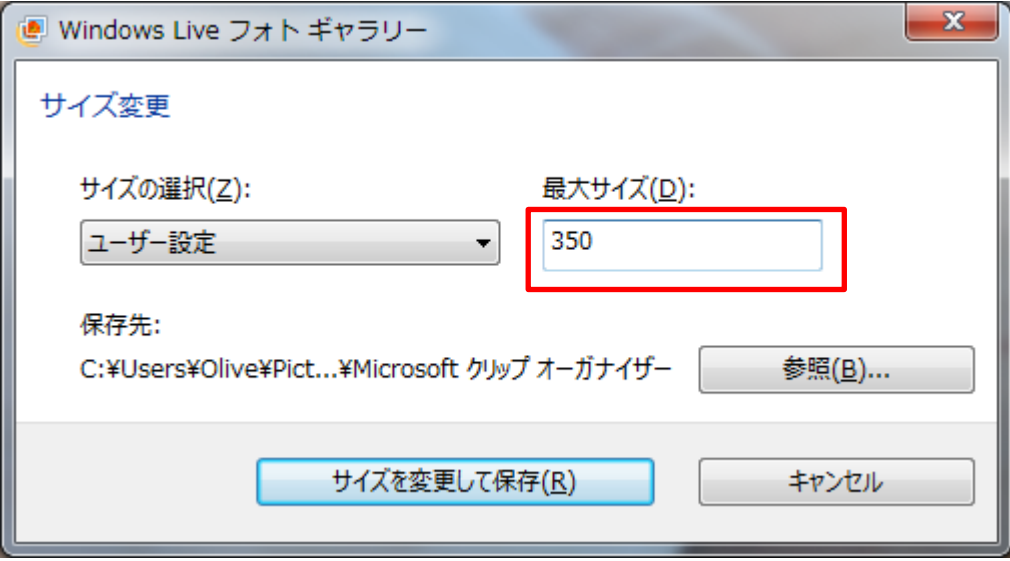

4.「サイズを変更して保存」をクリックします。

※サイズを変更したものは別に保存されます。

※すべての加工が終わったら画面右上の「ファイルを閉じる」をクリックします。